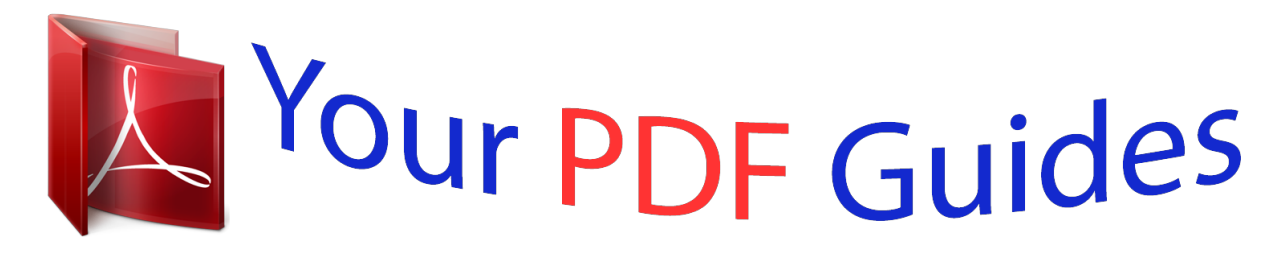

You can read the recommendations in the user guide, the technical guide or the installation guide for SAGEM PHOTO EASY 160. You'll find the answers to all your questions on the SAGEM PHOTO EASY 160 in the user manual (information, specifications, safety advice, size, accessories, etc.). Detailed instructions for use are in the User's Guide.

> **User manual SAGEM PHOTO EASY 160 User guide SAGEM PHOTO EASY 160 Operating instructions SAGEM PHOTO EASY 160 Instructions for use SAGEM PHOTO EASY 160 Instruction manual SAGEM PHOTO EASY 160**

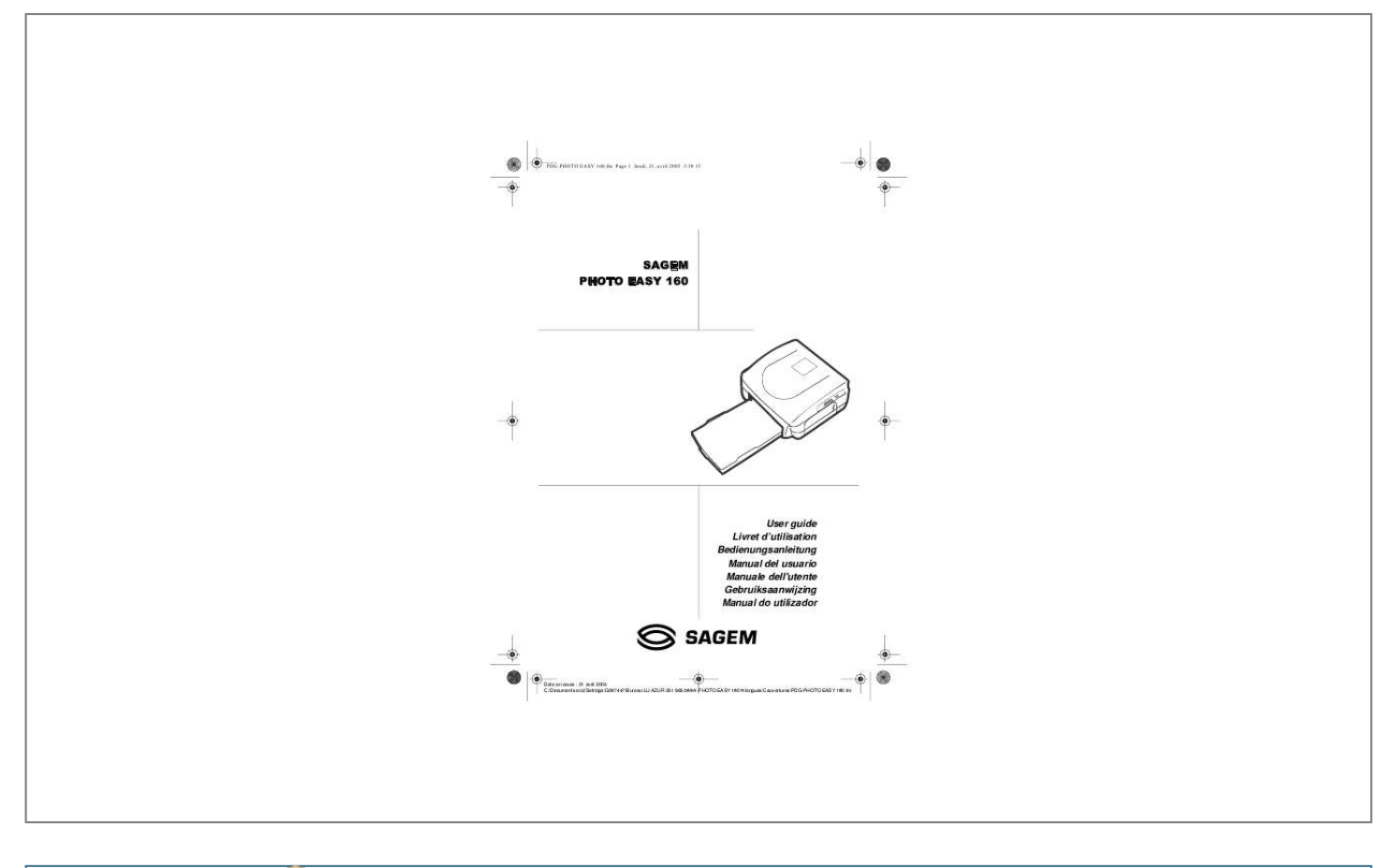

[You're reading an excerpt. Click here to read official SAGEM](http://yourpdfguides.com/dref/1301498) [PHOTO EASY 160 user guide](http://yourpdfguides.com/dref/1301498) <http://yourpdfguides.com/dref/1301498>

## *Manual abstract:*

*With Crystal Image, you can also correct red-eye on photos taken with a flash. This user guide takes you in easy steps through: · Printing photos transferred from a mobile phone or other device. Keeping your photo printer in good working order and solving any problems. The CD-ROM included with your kit contains an additional guide with instructions for using the image processing software and printer driver on your PC. Do not install your photo printer in a humid room (bathroom, laundry, kitchen, etc. The printer should be operated within an ambient temperature range of 10 °C to 35 °C. Your printer should be used at an ambient temperature of between 15°C and 35°C for optimum printing results. Do not set up your printer in a dusty environment as dust deposits might adversely affect the print quality of your photos. Only the power supply provided with the printer should be used. Connect this to the mains in accordance with the installation instructions in this user guide and the information on the identification label affixed to the power supply (voltage, current, mains frequency). As a precaution, in case of danger, the mains adapters act as a disconnecting mechanism for the 230V power supply. They should be placed near the device and should be easily accessible. Never open the cover of the film cartridge compartment during printing. This could break the film and cause printer malfunction. Only use SAGEM consumables, if not you are likely to damage the equipment and invalidate the guarantee. The CE marking certifies that the product meets the main requirements of the European Parliament and Council directive 1999/5/CE on telecommunications terminal equipment, regarding safety and health of users, and regarding electromagnetic interference. Com category "support", or can be requested at the following address: E - Customer relations department 4 rue du Petit Albi - 95800 Cergy Saint-Christophe - FRANCE Place the box in front of you, open the packaging and check that you have received the items listed below: 1. When installing your printer near a wall or some other object, keep an open space of at least 4 inches at the back of the printer, to make sure the movement of the sheet of paper being printed is not obstructed. Please refer to the safety instructions at the beginning of this user guide before making any connections. Insert one end of the mains lead into the corresponding socket of the power supply. Plug the other end of the power supply mains lead into a wall socket. press and hold the On/Off button [x] on the top panel of the printer until three dashes appear on screen. Your printer has two USB connectors: - a SCSI Mass storage master USB connector (A) for connecting a camera (PictBridge mode), USB key or Bluetooth adapter. , - a slave USB connector (B) for connecting to a master terminal (such as a PC) Remark : To obtain the list of devices compatible with this USB port (A), visit the site www. Smart card validation is not necessary for the use of consumables supplied with the printer (nature of supplies dependent on the model). Wait 10 seconds for the printhead to lift, then: 1. Take the new ribbon out of its packaging and make sure that the film is stretched after removing the card (A). The locking catch must be closed after insertion. Never touch the film cartridge with your fingers. Make sure the cartridge is*

*completely inserted into the printer.*

*check that the green locking lever is correctly lowered. In the event of any difficulty, check that there are no foreign objects in the film cartridge compartment.* Wait 10 seconds for the printhead to lift, then: 1. Take the smart card supplied with the ribbon and photo paper and insert it in the reader on the printer's left *hand side. The smart card is recognised and read by the printer, and once the procedure is complete the wording: "40 End" or "120 End" appears on screen. Take the new ribbon out of its packaging and make sure that the film is stretched after removing the card (A). Lift the locking lever and push in the film*

*cartridge until it touches the back of the compartment the locking lever must be locked after insertion. Remark : If the ribbon is replaced during a print job, you can resume printing where you left off by pressing the button. Never touch the film cartridge with your fingers. Make sure the cartridge is completely inserted into the printer.*

*check that the green locking lever is correctly lowered. In the event of any difficulty, check that there are no foreign objects in the film cartridge compartment. Pull the paper tray out of the printer. Open a pack of paper with the protection sheet on the top, insert it in the paper tray, making sure the rectangle reserved for postage stamps is on the outside of the tray, that is, towards you. remove the protection sheet.*

*Line up the tray with its compartment and push it in slowly until the locking system clicks. Your photo printer is now ready to print your digital photographs. warning : Handle paper sheets by their pre-cut edges, never allow your fingers to come into contact with the shiny surface before printing. Protect consumable items against prolonged exposure to light, humidly, heat and dust. respect the operation conditions set out (Refer to paragraph Technical data ,*

*page -40).*

*Use only the manufacturer consumables designed for this printer. The paper tray should never contain more than 20 sheets at any one time. Make sure that a previously printed photograph has not been slipped inadvertently into a packet of blank pages; this could damage the ribbon of your printer. Insert your memory card into the corresponding slot, as shown in the illustrations below. The memory cards do not enter fully in the reader slot. dO NOT USE FORCE UNDER ANY CIRCUMSTANCES. If a card does not enter properly, remove it and check that you are introducing it in the correct slot and with the right orientation. Printing of picture by ascending order relatively to the date of the pictures on the memory board will be achieved if parameters "dates and hour" have been set on your camera before the catch of pictures. Otherwise pictures will be read and printed in a random order. Your printer is switched on, and you have inserted a memory card.*

*the timer icon flashes while the printer is loading data. After a few seconds, the number of photographs found on the memory card is displayed on the screen. Your photos are printed in four stages. The printer first prints the three colours: yellow, magenta and cyan in that order, then deposits a protective film on the sheet of paper, and finally ejects the photo. Remark : To enable you to handle your photographs under the right conditions, the size of the sheets of paper is greater than the printed surface and the two lateral edges are pre-cut. After printing, do not tear these edges abruptly, fold along the dotted line several times and then gently tear off the edges. idea : The edges can be removed on a number of photos at a time by superimposing them on each other.*

> [You're reading an excerpt. Click here to read official SAGEM](http://yourpdfguides.com/dref/1301498) [PHOTO EASY 160 user guide](http://yourpdfguides.com/dref/1301498) <http://yourpdfguides.com/dref/1301498>

 *Button, you can advance the photo number in steps Of ten, which can be useful when dealing with a large number of photos. Key to set the number of copies. Print your photograph in format 10 x 15 cm with a white border · Print 20 photographs per page (contact sheet or index) Once the selection is made, press the key to start printing.*

*If printing is interrupted due to a lack of paper, paper jam or empty film cartridge, the printing operation may be restarted where it was interrupted by pressing the performed. idea : Using the pre-printed reverse side postcard you can quickly send your photograph to friends, family, etc. Hold the C key down for 3 seconds to reinitialise the printer and return to the Key after the necessary replacement or defect correction is We want to print photograph number 3, 4 times on the same sheet of paper. Insert the memory card into the correct printer slot. Key until the figure 4 is displayed (that is 4 copies) The figure 1 should be displayed as the number of sheets necessary for the printing operation.*

*After inserting the memory card, the number of valid photos is displayed on the screen. In the above example, you will be using 1 sheet for 5 printable photos. Press the take out he Idea : key to initiate printing. The contact plate is a simple way of displaying all the photographs on your memory card; choose those to be printed using the number assigned to each of them After inserting the memory card, the number of valid photos is displayed on the screen. This example describes how to print 4 copies of photograph 3, 1 copy of photograph 8 and 2 copies of photograph 16.*

*Key until the figure Number displayed above the photos to be printed. Key to add this to Key until the figure Press the key to add this to the shopping trolley. @@@@@@@@@@@@@@@@ refer to your camera's accompanying documentation. From your camera, you can: Print a photo. Select photos and printing them several times on the same paper. print from a DPOF-standard file. @@@@@@@@@@@@@@@@@@@@@@To do this, hold the key down for 2 seconds. @@@@@@ The same operationsn process photos directly on the memory card using the image retouch software supplied with the*

*printer. Disconnect the device link then remove the memory card from its slot. Your printer can operate in two different modes: · To switch to 'Memory Card Reader' mode, hold down the following screen is displayed.*

*To avoid corrupting the data on you memory card, make sure first of all, that you have disconnected your peripheral device correctly under Windows, before removing the memory card, disconnecting the USB cable, or quitting the 'Memory Card Reader' mode. Remark : In this mode, printing and infra-red or Bluetooth transfers are not possible. To quit this mode and return to 'Print' mode, again hold down the the screen shown above disappears. When changing mode, Windows messages indicating the detection/disconnect of a USB peripheral may be displayed. Use of any consumable items other than SAGEM (PLC) brand products may result in the loss of the printer's guarantee. The consumable items used with the photo printer (film cartridge, paper) are SAGEM (PLC) brand products. Consumables may be purchased in all big stores in the photography or printer sections but also on our internet site www. sagem. Com or by using the consumables order form supplied with your printer (nature of supplies dependent on the model). Continuous lines across the length of your photographs may be caused by dirt particles stuck to the printhead.*

*You will need a methylated alcohol1 based cleaning product and some off-the-shelf cotton tips ("Q-tips"). Switch off your printer, disconnect the main cables and wait for five minutes; since the print head operates at a high temperature, there is a risk of burning if you touch it. 2 - Pull out the paper tray. 3 - Turn the printer upside down to remove the lower hatch. 4 - Clean the heating line of the print head carefully using a cotton bud.*

*5 - Replace the lower hatch, turn the printer right side up, connect the mains cable and switch on the printer. warning : Never touch the print head with your fingers or any object that might scratch it. Take care that the film is taut before inserting the cartridge into its compartment. Check that the locking lever is pushed down correctly and close the flap. Push the paper tray back into place until the locking system clicks.*

*1. Do not use corrosive chemicals, they may damage your printer. Follow this procedure if a sheet becomes stuck in the printer and cannot simply be pulled out: Turn off the printer then turn it on again. Wait for 10 seconds until the print head is freed. Never use objects that could damage the printer (scissors, screwdriver, paper cutter, etc. 3 - Replace the lower cover and turn the printer right side up. Remark : The printer is fitted with an automatic time-out to prevent overheating, this can be tripped when performing large print jobs. The printer automatically restarts the current print job as soon as the temperature drops back to normal. Check that the power supply block is correctly plugged into the mains. Check that the power supply connector is correctly plugged into the printer.*

*Check that the printer is off and then reconnect the mains lead. If a sheet of paper is jammed, carry out the procedure (Refer to paragraph Paper jam, page -35). Are you using sheets that meet the technical specifications (Refer to paragraph Technical data, page -40) · Clean the printhead (Refer to paragraph Cleaning the print head, page -34). Make sure that you are in 'Print' mode, not 'Memory Card Reader' mode (see chapter 10) · You must set the date and time on your camera beforehand, and activate them before photographing. No photograph is printed on a sheet The photograph is marked with a continuous line or a lot of spots No PC printing Photo chronology not observed (the printed photo is not the one expected) The timer icon is flashing and nothing seems to be happening Images smaller than 80,000 pixels cannot be printed from memory cards (e. However, these photos can be printed from a PC or via direct infrared link (or bluetooth link with the optional adapter). Make sure that you are in 'Memory Card Reader' mode (see chapter 10) The PC cannot read the memory card After any intervention on your printer, do not forget to press the restart the current print job. Error displayed Err 01 Err 02 Err 11 Icon displayed Error Type Paper Paper Film cartridge Description No paper Paper jam No film cartridge Action Check that the paper has been correctly inserted in the loading tray. Remove any paper jammed in printer (do not reuse this sheet of paper) Insert a new film cartridge or replace the current one. Replace the film cartridge with a new one.*

*Memory card Memory card Memory card Memory card If error persists: check the file source, or try with a different source. The card or file are illegible. Check the card source or try with another source Error during transfer of photographs from GSM mobile phone camera.*

[You're reading an excerpt. Click here to read official SAGEM](http://yourpdfguides.com/dref/1301498)

[PHOTO EASY 160 user guide](http://yourpdfguides.com/dref/1301498) <http://yourpdfguides.com/dref/1301498>

## *restart transfer from the GSM phone. Check that both devices are facing each other.*

*Photograph to be transferred too big or insufficient space to store photograph in printer. File format not supported SIM card no longer valid Print quantity reached. The SIM card has already been used. SIM card SIM card SIM card SIM card SIM card and ribbon Use the smart card supplied with the consumable Data transfer error. remove the inserted card and insert a valid SIM card.*

*@@Switch off printer, wait 30 seconds and restart. @@@@@@The desire of SAGEM SA is to operate systems observing the environment and consequently it has decided to integrate environmental performances in the life cycle of its products, from manufacturing to commissioning, use and elimination.*

*PACKAGING The presence of the logo (green dot) means that a contribution is paid to an approved national organisation to improve packaging recovery and recycling infrastructures. To facilitate recycling, please respect the sorting rules set up locally for this kind of waste. BATTERIES If your product contains batteries, they must be disposed of at appropriate collection points. THE PRODUCT The crossed-out waste bin stuck on the product means that the product belongs to the family of electrical and electronic equipment. In this respect, the European regulations ask you to dispose of it selectively: · At the collection points made available to you locally (drop-off centre, selective collection, etc. ). In this way you can participate in the re-use and upgrading of Electrical and Electronic Equipment Waste, which can have an effect on the environment and human health. In order to apply the guarantee, you should contact your dealer.*

*proof of purchase will be required. Should malfunctioning arise, the dealer will advise you what to do. If you bought your equipment from SAGEM directly, the following shall apply : A SAGEM undertakes to remedy by repair, free of charge for labour and replacement parts, any defects in the equipment during a period of twelve (12) months from the date of original delivery of the Equipment, where those defects are a result of faulty workmanship. During this twelve month guarantee period, the defective equipment will be repaired free of charge; the customer must however return the defective equipment at his/her own expense, to the address given by SAGEM After Sales Department, the phone number of which can be found on the delivery slip. Unless the customer has*

*concluded with SAGEM a maintenance contract in respect of the equipment which specifically provides for repairs to be carried out at the customer's premises, the repairs will not be carried out on the equipment at the customer's premises. The following sentence applies to purchases of equipment for the customer's trade, business or profession. Except as otherwise expressly provided in this Document and to the extent permitted by law, SAGEM makes no*

*representations or warranties, express or implied, statutory or otherwise, and to such extent, all terms and conditions implied by law are hereby excluded. This guarantee does not affect the Customer's statutory rights. b Exclusions From Guarantee SAGEM shall have no liability under the guarantee in respect of : · Damage, defects breakdown or malfunction due to : - failure to properly follow the installation process and instructions for use; or - an external cause to the equipment (including but not limited to, lightening, fire, shock or water damage of any nature); or - modifications made without the written approval of SAGEM SA; or - a failure or neglect to maintain the equipment or inappropriate maintenance; or Wear and tear from normal daily use of the equipment and its accessories · Work on any equipment or software modified or added without the prior written consent of SAGEM · Malfunctions not resulting from the*

*Equipment or from software installed in user workstations for the purpose of use of the equipment · Communication problems related to an unsuitable environment, including : - problems related to access and/or connection to the Internet such as interruptions by access networks or malfunction of the line used by the subscriber or his correspondent - transmission faults (for example poor geographical coverage by radio transmitters, interference or poor line quality) - the local network fault (wiring, servers, workstations) or the failure of the transmission network · The normal servicing (as defined in the user guide supplied with the equipment) as well as malfunctioning due to servicing not being carried out, servicing costs are in any event always borne by the customer. C In the cases set forth in § B) as well as after expiry of the twelve month guarantee period, the customer must ask SAGEM for an estimate, and he/ she must accept the estimate and agree to pay the charges mentioned in it before returning the equipment to SAGEM.*

*the repair and delivery costs will be invoiced to the customer. The foregoing shall apply unless otherwise agreed in writing with the customer and only for the UK. If any provision of this guarantee shall be held to be in whole or in part invalid or illegal due to an obligatory rule applicable to consumers pursuant to their national legislation, such invalidity or illegality shall not impair or affect the remaining provisions or parts of this guarantee. La stampante dispone di due connettori USB: - un connettore USB master Mass storage SCSI (A) per connettere una fotocamera digitale (modalità PictBridge), una chiave USB, un adattatore Bluetooth - un connettore USB slave (B) che consente di realizzare un collegamento a un terminale master (PC, . Inserire la smart card nell'altro senso Utilizzare la smart card fornita con il consumabile Errore trasferimento dei dati.*

*A ) Schade, defecten of storingen die het gevolg zijn van : het verzuim het in stallatieproces correct uit te voeren of de gebruiksinstructie's correct op te volgen, een externe oorzaak (bliksem, brand, stoot . Livret utilisateur - Document non contractuel User Guide - Data subject to change without notice Bedienungsanleitung - Dokument ohne vertragscharakter Manual del usuario - Documento no contractual Manuale dell'utente - Documento privo di valore contrattuale Gebruiksaanwijzing - Geen contractueel document Manual do utilizador - Dcumento não contratual .*

> [You're reading an excerpt. Click here to read official SAGEM](http://yourpdfguides.com/dref/1301498) [PHOTO EASY 160 user guide](http://yourpdfguides.com/dref/1301498) <http://yourpdfguides.com/dref/1301498>